## **How to Self-Schedule a COVID test in MyChart**

# **1.** Log into [MyChart](https://mychart.hopkinsmedicine.org/MyChart/Authentication/Login?postloginurl=inside%2Easp%3Fmode%3Dquestionnaire%26redirectFromNet%3D1%26qtnStatus%3Dfinished)

\*Note: If you have trouble logging in, please click on Help & Support.

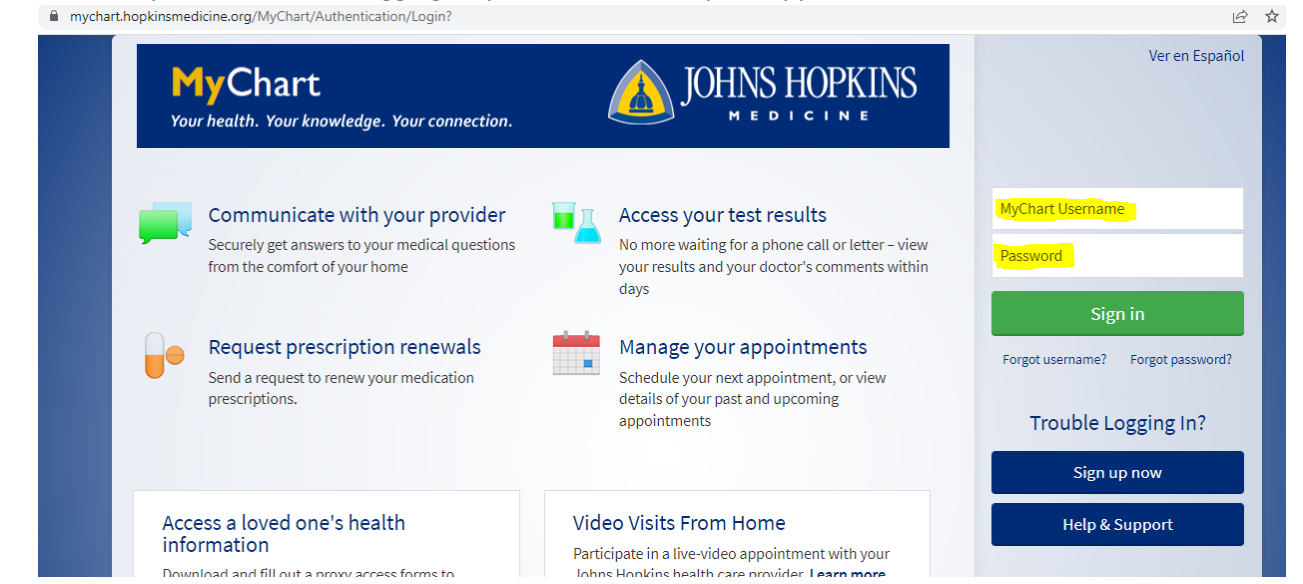

## 2. Click on Menu

C n mychart.hopkinsmedicine.org/MyChart/Home/

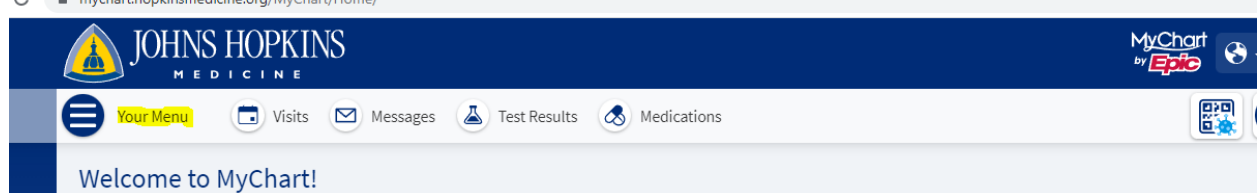

#### 3. Click on Schedule an Appointment

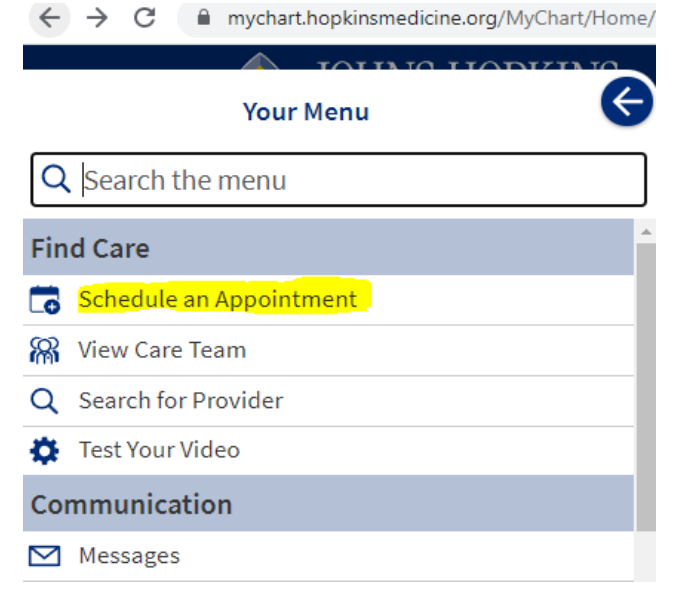

4. Click on JH Employee/Student COVID Testing (Asymptomatic OR Symptomatic)

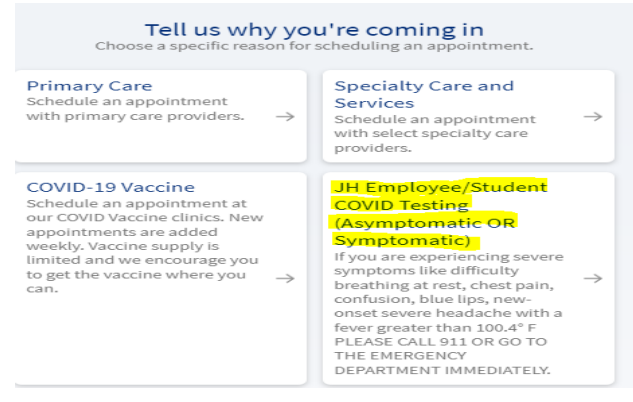

5. On the next screen, select Yes or No. Then click Continue

\*Note: Answer any other Yes or No questions that may be asked.

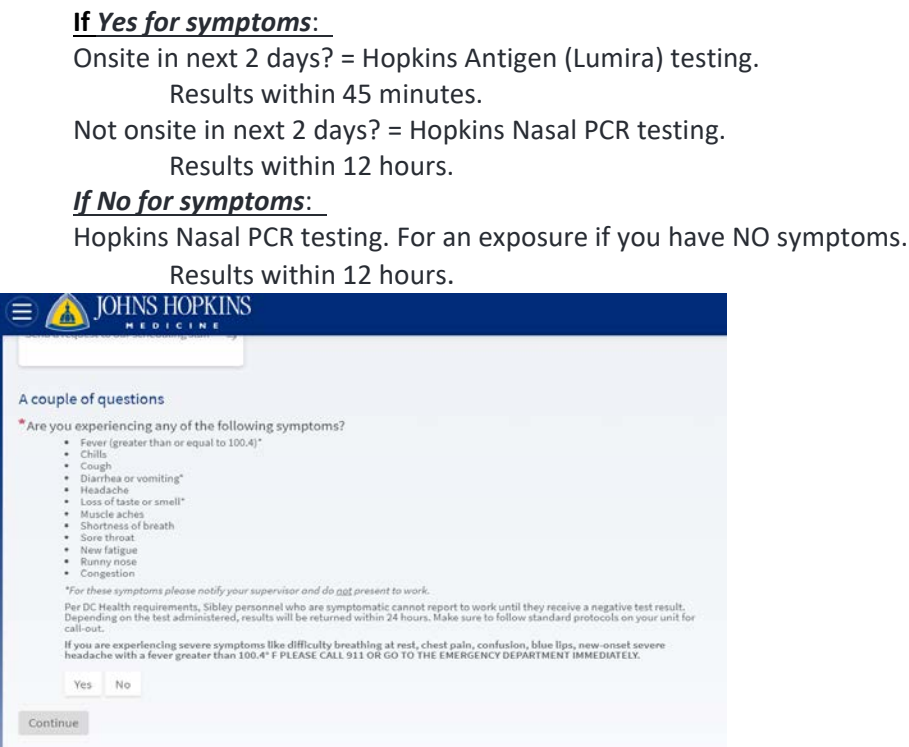

6. Select a Location and click Continue

\*Note: Locations vary depending on hours and days of operation and type of testing offered.

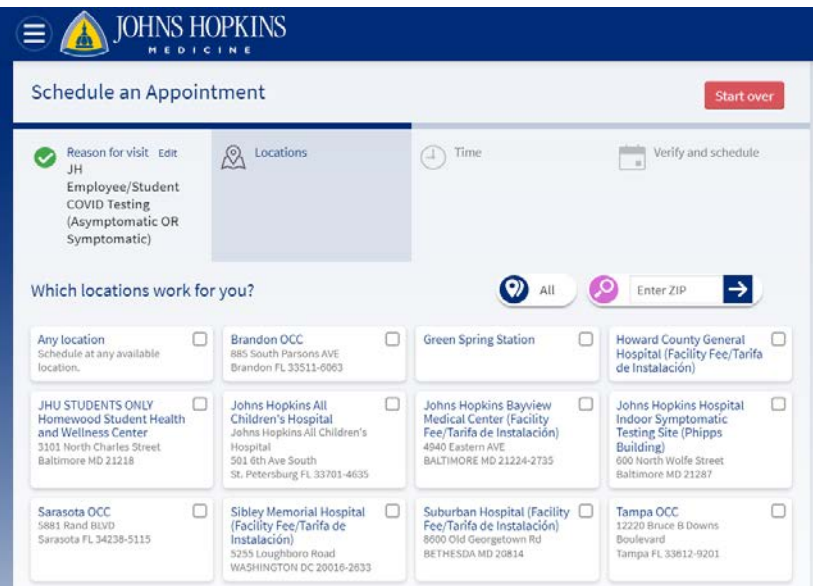

## 7. Select a Date and Time

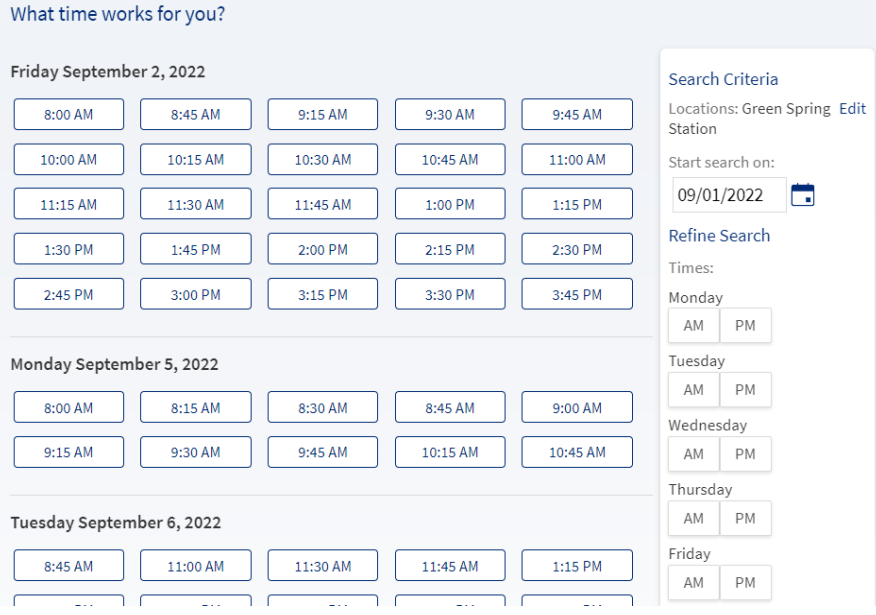

# 8. On the next page Verify & **click on "Schedule It"**

\*Note: This page has directions to the testing site and additional visit instructions.

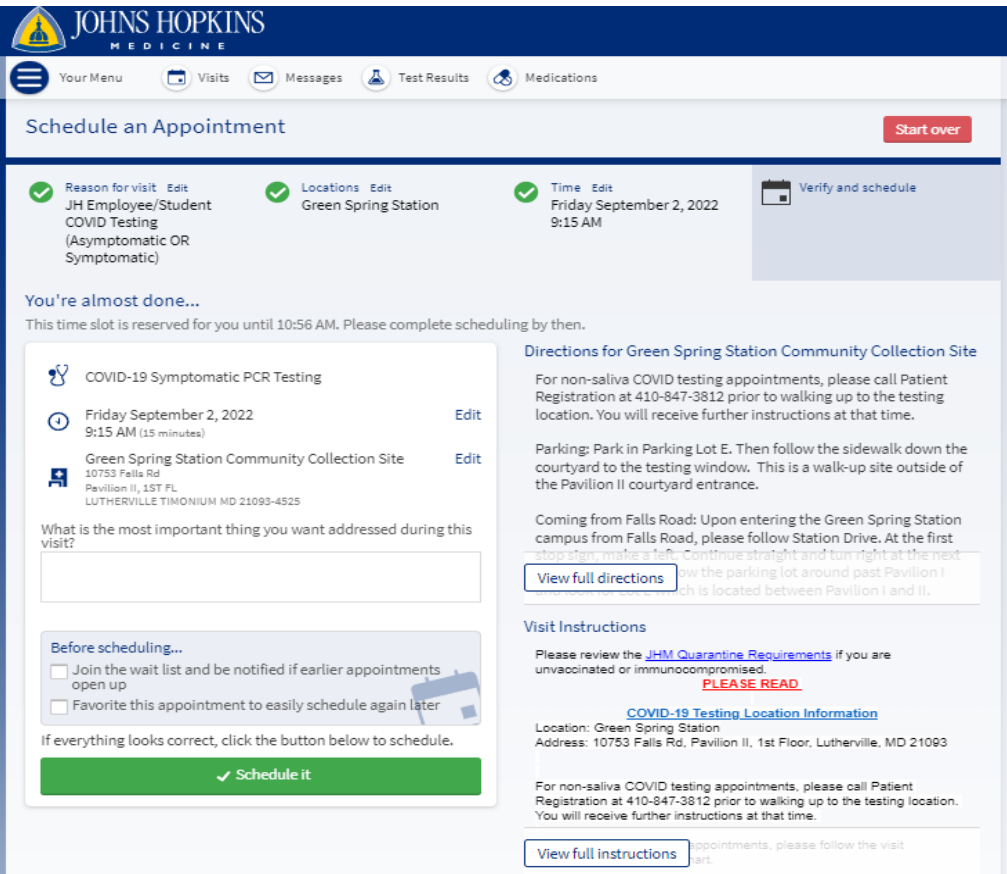